### **JSM-7001F/SHL(JEOL)使用マニュアル**

#### **1. 試料の前処理**

SEM 観察できる試料=導電性があり真空に耐えられるもの(真空中で飛散、蒸発しないもの) ホルダ(3 cm×3 cm 及び 1.2 cm×1.2 cm)に載せられる大きさのもの etc.

### **※カーボンテープ上に単に振りかけて SEM で観察している場合は、**

# **必ずエアダスターで試料を吹いてから観察してください。**

# **2. 装置の予約**

中井研前でくじ引き **→**抽選会後3日以内に、仮予約した日程を各自サイボーズ予約システムで入力 詳細は別紙に書いてあります。

# **3. 装置の状態のチェック**

(1) SEM モニタの保守→電子銃/真空の値と試料室真空度(モニタ右下)をチェックシート に記入する。前の記録と大きな違い(異常)がある場合は中井研 5782 へ

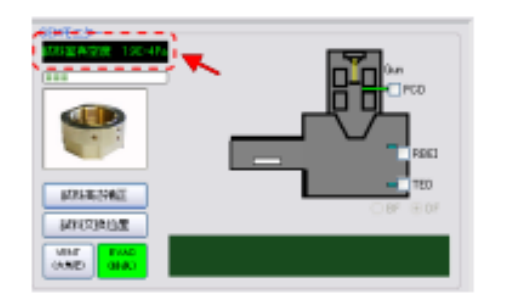

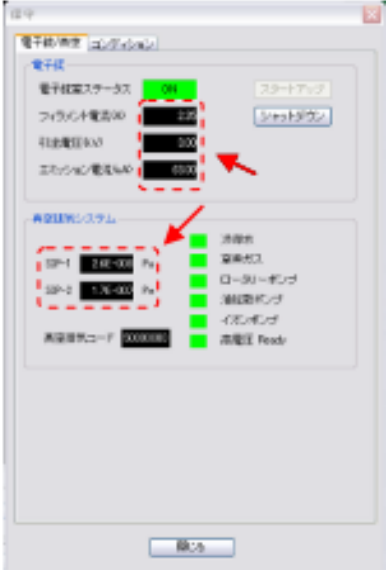

#### **4. 試料のホルダへのセット**

(1) SM-71130:カーボンテープまたはカーボンペーストを使用して、試料をホルダに固定

12.5 mm: 真鍮のパーツに試料をカーボンテープやペーストで固定し、

ホルダにはめ込み、構のネジで固定する

TED:透過観察(STEM)用メッシュを挟み込む

\*ホルダは素手で触らないこと(手の油脂等が高真空の SEM に良くないため)

\*\***TED を使う場合、中井研(5782)に連絡してください**

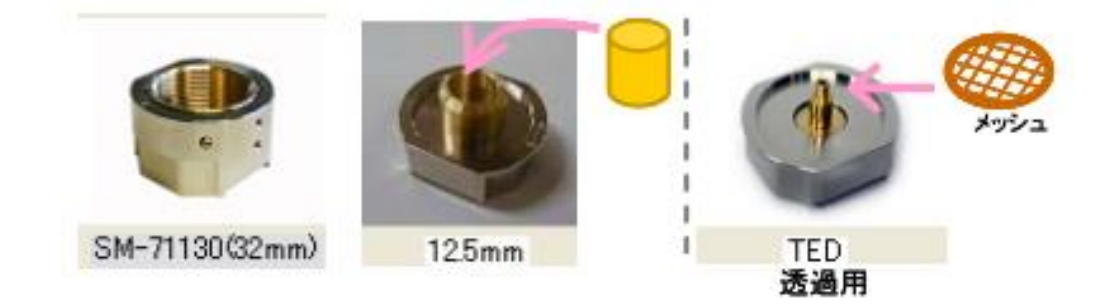

(2) ホルダ下のネジを回して、試料の高さをホルダ上部と同じにする。 少し傾けて、試料が落ちないか確認すること。

試料台落下はしばらく使用が出来なくなりますので気を付けてください。

# **5. 装置内へのホルダの導入**

(1) 試料交換位置であることを確認する(モニタの座標 (x, y, z)=(0, 0, 0) or EXCH POSN 点灯)

(2) VENT 長押し(点滅→点灯)したら、交換室を開け、 ホルダ滑らせるようにセットする (向きに注意)

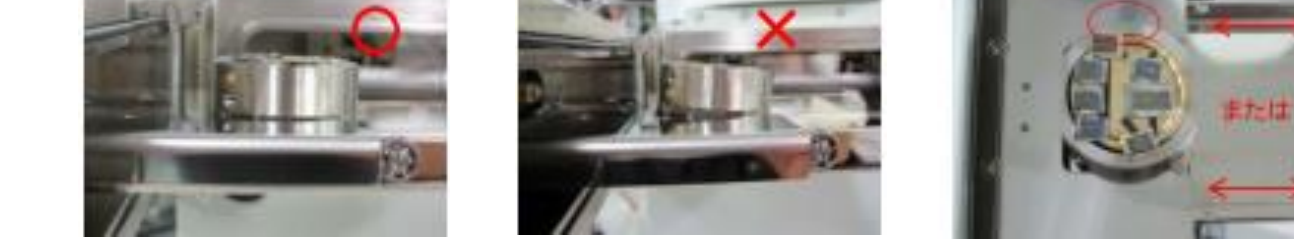

- (3) 交換室を閉め、EVAC 長押し(点滅→点灯) (試料交換室の右側面にあります)
- (4) 試料交換棒を使い、ホルダを試料室へ押し込む
	- \* 交換棒の扱い方:交換棒を水平に倒す →余計な力を加えないよう棒を中に入れる、 最後は押し込む(HLDR 点灯を確認) →棒を引き出し、引っ張ったまま垂直に戻す
- (5) SEM モニタ試料ホルダ選択で使用ホルダを選んで OK

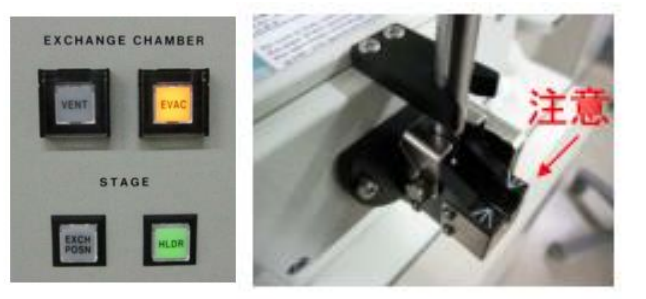

#### **6. 観察**

- (1) 試料室真空度が 1.5×10 -3 以下(10 -4 )になったら、SEM モニタ左上の ON をクリックする
- (2) 像観察
	- 試料や目的によって、加速電圧、照射電流、WD などの条件設定
	- 倍率、軸合わせ、収差補正、焦点合わせ
	- 画像の種類:二次電子像(SEI)、反射電子像(COMPO)、凹凸像(TOPO)、透過電子像(TEM)など

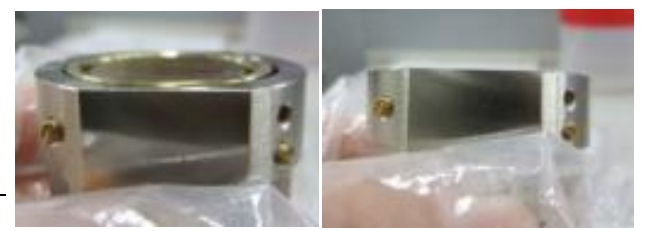

**A**  $\times$  0.000 **A**  $\times$  0.000 **A** R 0.00 **A** Z 10.0 **A** T: 0.0

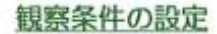

右上のアイコン

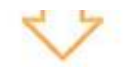

[wwan] にて観察条件ウインドウを表示します。

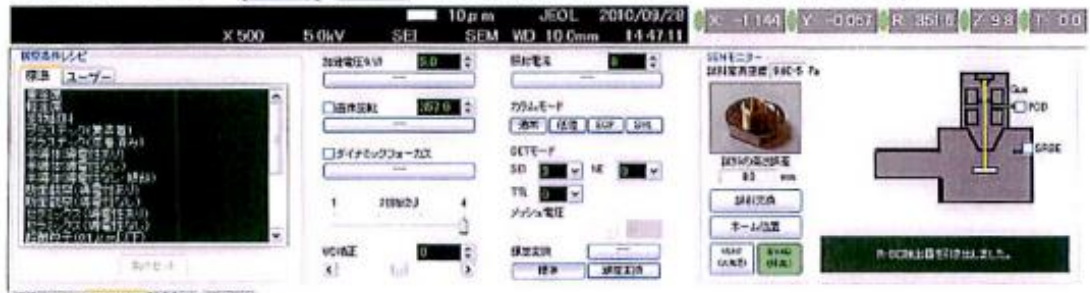

画像ファイル| 観覧事件 (検査して) FT M341

加速電圧(O.5kv~30kV)

低加速:チャージ防止や極表面観察 高加速:高倍観察、EDS分析

**HOTEL** 

- 画像回転:観察画像の回転 ※ステージは動きません
- カラムモード:観察手法(4種類)

SEM:通常の観察 LM : 低倍観察·長焦点距離モード ECP:結晶方位観察モード SHL:使用しません。

照射電流: 18段切替

小(1~5) : 高分解能観察<br>中(6~13) : 通常観察&分析 大(14~18): EDS分析

ダイナミックフォーカス 傾斜時の全画面フォーカス

WD補正:フォーカスの粗調整

フォーカスの近い値まで調整後、 オペレーションパネルで微調整 を行います。

※WDとステージZ 短WD: 2次電子像の高分解能観察 長WD:低倍観察、試料の傾斜などを行う場合。 ※EDS分析は、WD=10mmで行います。

# 観察 (アライメント調整)

オペレーションパネルの各機能を使用して 画像のピント合わせを行います。

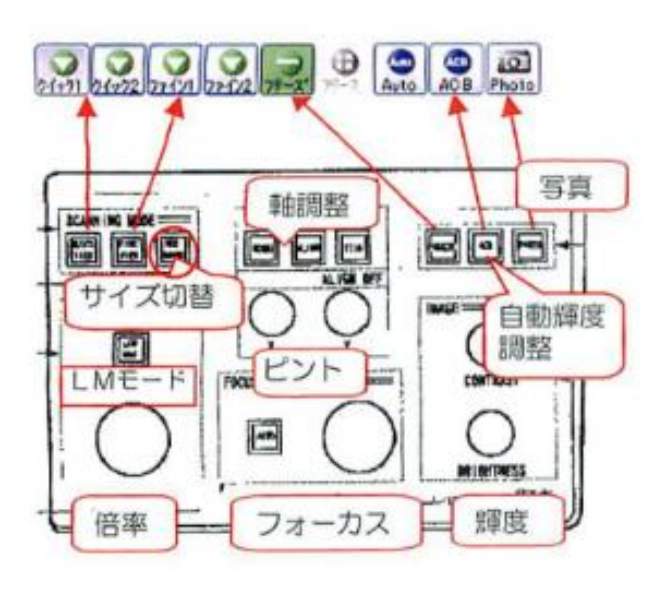

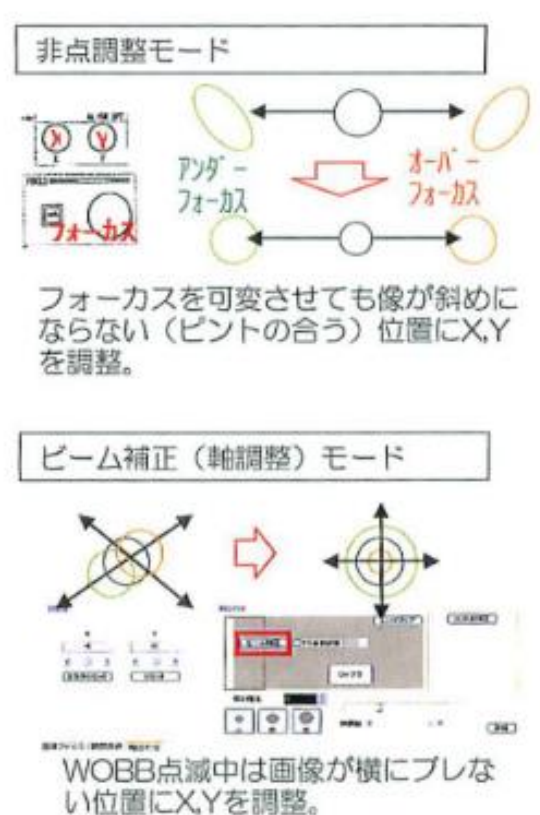

# LM (低倍率) モード

10~200倍程度の写真撮影用です。 低倍でのEBSD観察時などに有効です。

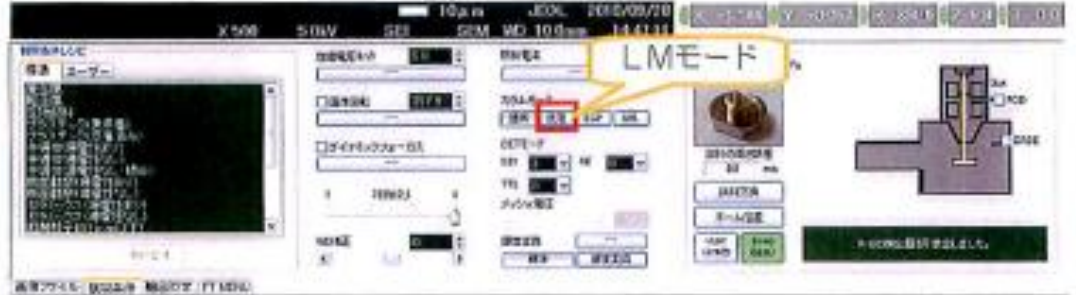

※LME-ドの注意点

フォーカスはオペレーションパネルで調整してください。 ビーム補正は操作せず、STIGのみ調整してください。 500倍以上の観察時は、LMモードを解除してください。

# GBモード (試料パイアスモード)

極低加速電圧での観察を行うモードです。 O.1kVでの観察が可能です。 ※主に3kV以下にて有効な機能です。

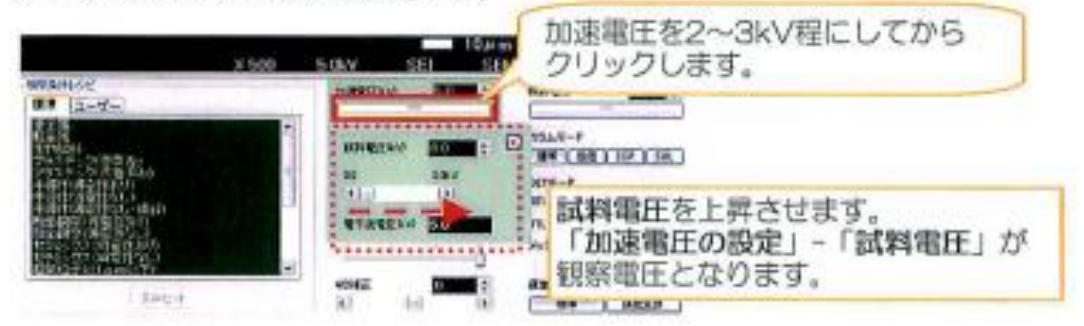

GBモードの注意点

できるだけ試料をホルダの中心にセットしてください。 大型ホルダ使用時、試料台の傾斜時は、フォーカス・非点調整 が難しくなることがあります → NE補正をご使用ください 検出器をTTLに設定してください。

# NE補正(GBモード時の歪を緩和)

GBE-ドにて凹凸のある試料の観察や、試料台傾斜を行う場合に使用します

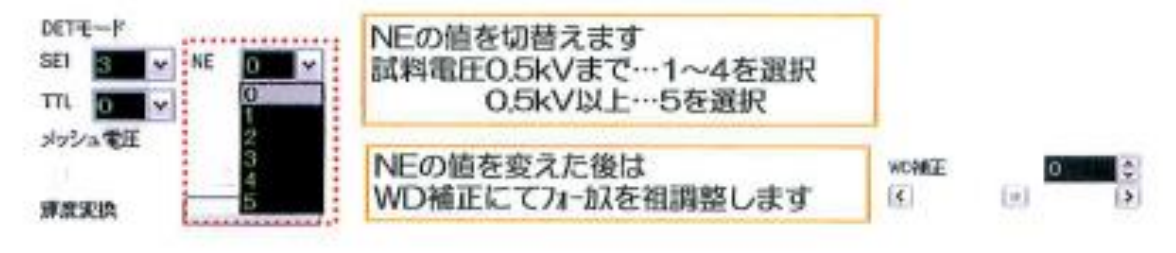

- (3) 画像の保存(以下の二通り)
	- PHOTO を押す
	- ファイン 2 など適した走査速度でフリーズを押し点滅→点灯したら、 画像ファイル(モニタ左下)の保存

写真撮影(画像の保存)

# ※Photoポタンにて写真撮影モードに移ります。

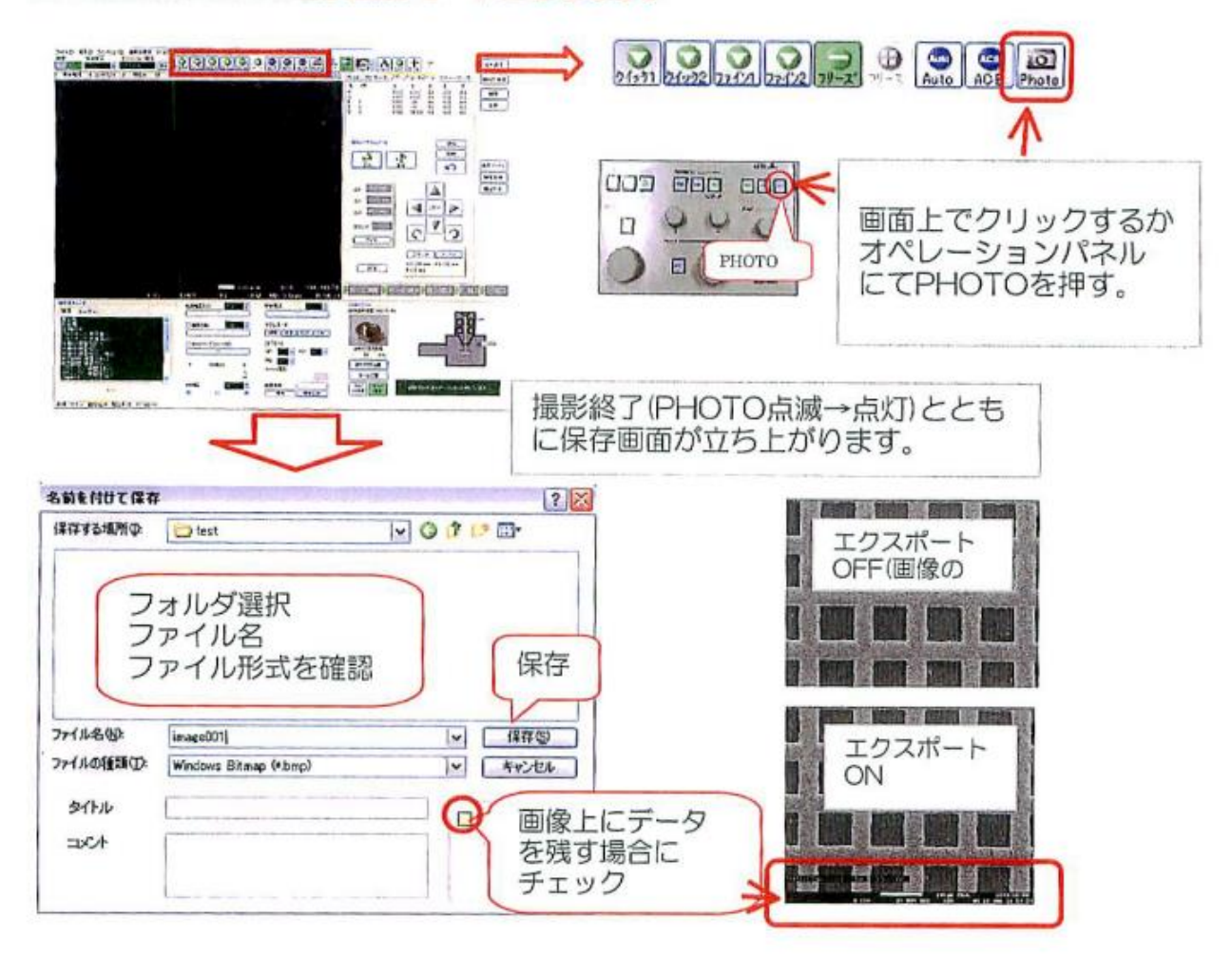

※FREEZEを解除すると、観察モードに戻ります。

# 画像ファイル画面

保存した画像をSEM画面上で確認できます。

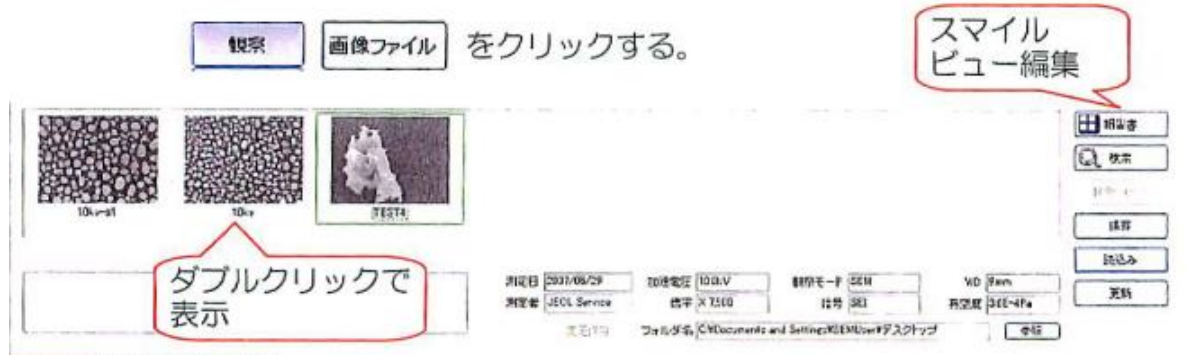

**西はファイル 戦闘条件 (精度特征 FT MEN)** 

# ※応用機能

#### 検出器の切替

観察時に検出器を切り替える事で、同一視野で異なる信号像を観察可能です。

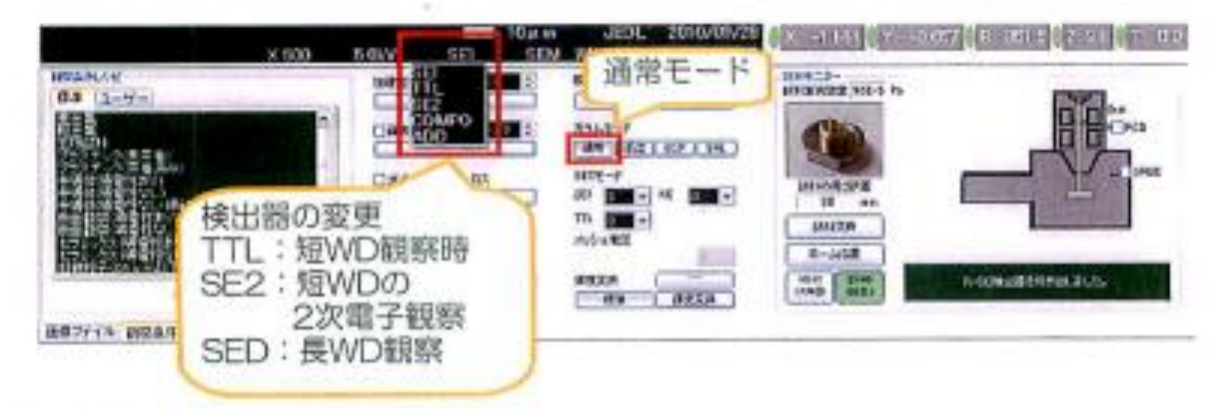

### ※各検出器について・・・

TTL:DETモード(TTL)を変更すると、観察画像が変化します。

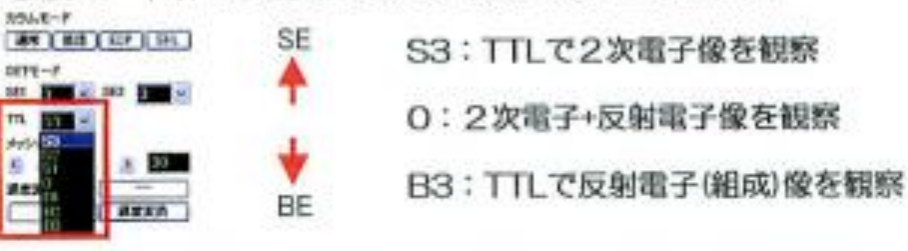

SE2:TTLをB1~B3 (反射電子)モードにしたときの2次電子観察用 SED: 下方2次電子検出器 WDを長くしたときに有効です。

# SRBE検出器 (オプション)

反射電子検出器 (SRBE) を挿入し、組成像(COMPO)を観察します。 ※SRBE挿入は、Z=2mm以上、T=0°で行ってください。 試料の高さ誤差を入力していること ※検出器挿入中(約20秒) 画像観察は出来ません **CONTRACTOR CONTRACTORS INTO A REPORT OF A SECOND AND SERVED OF A SERVED OF A SERVED OF A SERVED OF A SERVED OF A SERVED OF A SERVED OF A SERVED OF A SERVED OF A SERVED OF A SERVED OF A SERVED OF A SERVED OF A SERVED OF A** 

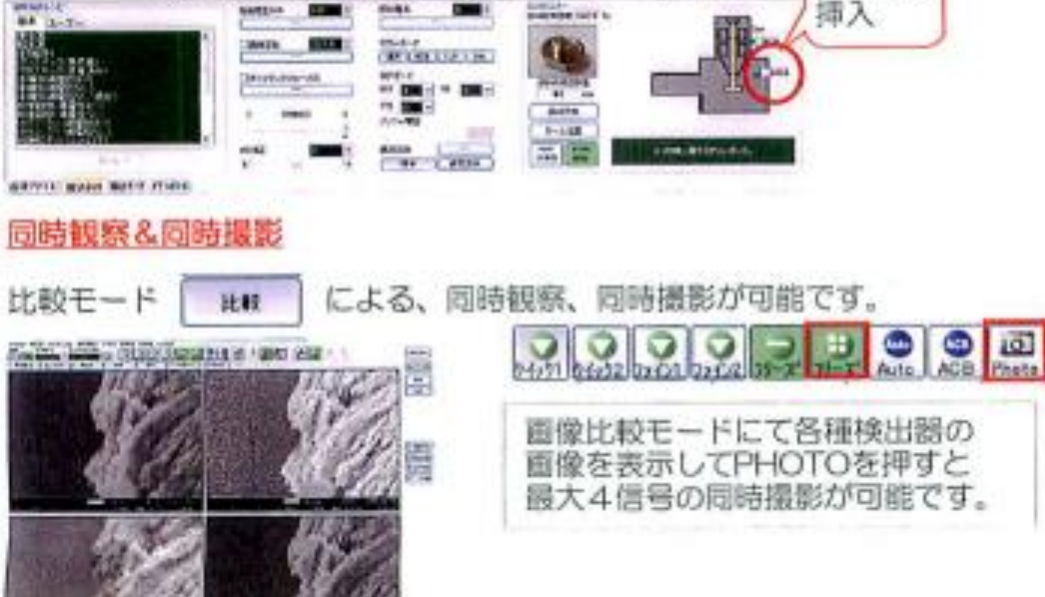

# **7. ホルダの取り出し**

- (1) モニタ左上 観察 OFF を押して電子線のバルブを閉める
- (2) 試料交換位置を押して、ホルダを初期位置に戻す
- (3) EDS や反射電子検出器(RBEI)を使った場合は取り出す(元の位置に戻す)
- (4) 試料棒を使ってホルダを交換室に移動させる(導入時 5-(4)と同じ)、HLDR 消灯
- (5) VENT 長押し(点滅→点灯)したら、交換室を開けホルダを取り出す
- (6) 交換室を閉め、EVAC 長押し(点滅→点灯)
	- \* 使用しないときも交換室は真空にしておく

# **8. 片付け**

- (1) ホルダから試料を外す
- (2) ホルダは必ずアルコールで軽く拭いてからしまう
- (3) SEM ソフトは常時立ち上げた状態でよい(モニタ電源のみ OFF にする)

# **9. 使用記録への記入**

- (1) 使用記録に氏名、使用時間、試料名などを記入するのを忘れない
	- \* 何か異常があった場合、様子や対応方法も記入すること

そして、中井研まで連絡!

### **10. 試料への炭素蒸着**

非導電性試料の場合は蒸着を行う SEM 横の蒸着機使用可能 使用方法はマニュアルを参照(ノート記入を忘れずに)

# **11. 保守(中井研が行います)**

# **試料棒にグリスを塗る**

専用のグリスを試料交換棒に塗ると、滑りがよくなる

# **停電時の措置**

#### **停電前に装置の電源を切る**

- ① SEM、EDS のパソコンをシャットダウン
- ② EDS の電源を落とす
- ③ SEM 正面の VAC SW、OPE SW を OFF にする
- ④ ウォーターチラーの電源を OFF にする
- ⑤ SEM 正面の MAIN SW を OFF にし、バックアップ電源に切り替わることを確認する

# **停電後の立ち上げ**

- ① ウォーターチラー、MAIN SW、OPE SW、VAC SW の順で ON にする
- ② EDS の電源を ON、パソコンを起動
- ③ Administrator でログインして電子銃のスタートアップを行う

### **EDS 使用方法**

### **1. 検出器の冷却**

(1) 検出器の温度が ROOM であることを確認する ・RDY であればすぐに使用可能、液体窒素を足すこともできる ・MIDL の時は ROOM になるまで待つ

(2) START を押す(ピーと鳴る、EVAC 点滅)

- ↓
- 15 分間待つ(EVAC 点滅→点灯)
- ↓
- ピー、ピーと鳴るようになったら液体窒素を入れる(COOL 点滅)
- \*10 分間の間に
- ↓
- 1 時間待つ(COOL 点滅→点灯)

# **2. 分析**

- (1) ハンドルを回して検出器を導入する、 EDS パソコンモニタの Analysis station を起動する
- (2) SEM モニタで分析したい部位に焦点を合わせる
- (3) 画像を押すと、像が取り込まれる
- (4) 条件で測定時間などを設定
- (5) 収集で像全体の測定が始まる、 右クリックすると、点分析や任意の面分析なども行う ことができる
- (6) マッピングをしたいときは、周期表で元素を選択してマップを押す (分析が終わった後で元素を加えることもできる)

# **3. データの取り出し**

- (1) 取り出したいスペクトルを開いた状態で、ファイル→エクスポート jpg:スペクトルを画像として保存 emsa:エクセルで開けるファイル
	- \* 複数の EDS ファイルを選択してファイル→一括エクスポート→出力先:EMSA にして、 一度に複数のファイルを取り出すこともできる

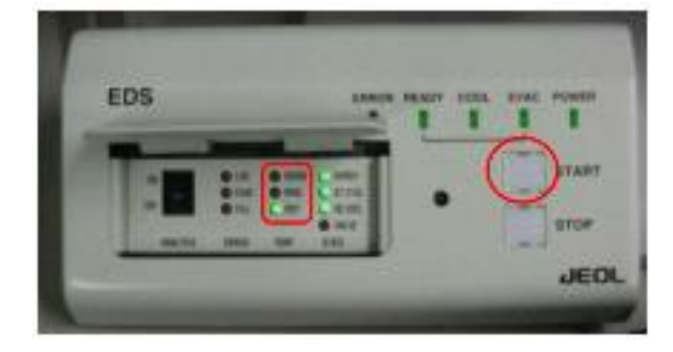

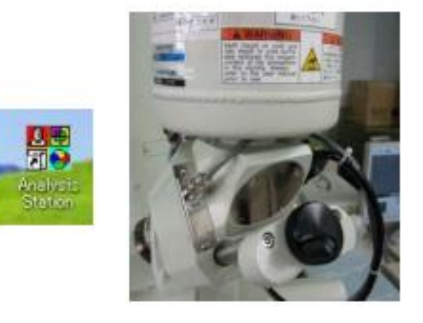

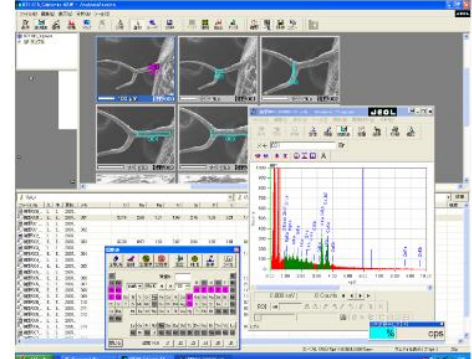